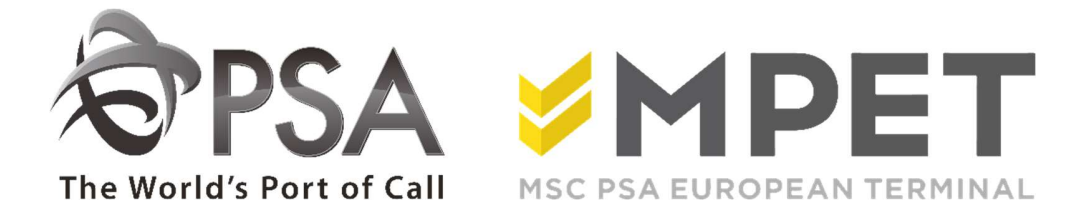

# ePortal

**Lichter** 

Biedt de mogelijkheid om

- lichterorders (lossing en lading) te raadplegen en aan te maken
- lijsten verwachte beweging (LCT919 en LCT930) op te vragen

 $\rightarrow$  via applicatie LICHTER – Lichter bezoeken

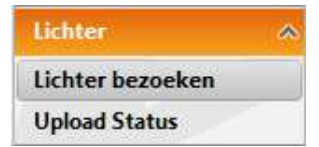

## Lossing of lading bekijken:

- o selecteer het gewenste lichterbezoek en klik op icoon voor lossing of the voor lading.
- o Hierna zal het los- of laadpakket openen. De reeds ingebrachte gegevens worden getoond.

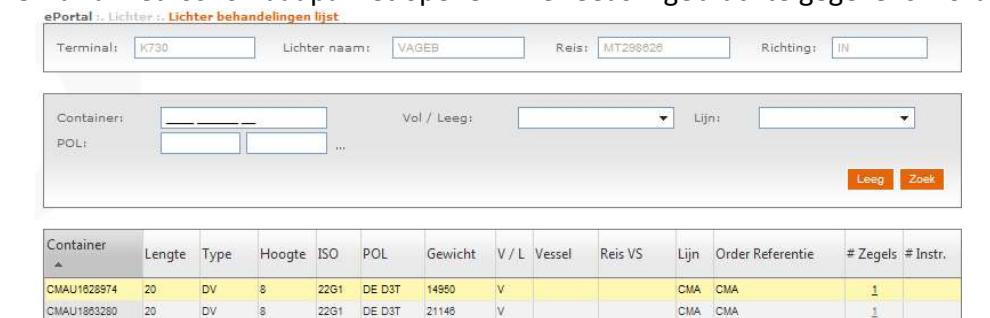

# Aanmaken van lossing of lading:

- o Klik op icoon "Mass upload"
- o Vul de nodige velden in:

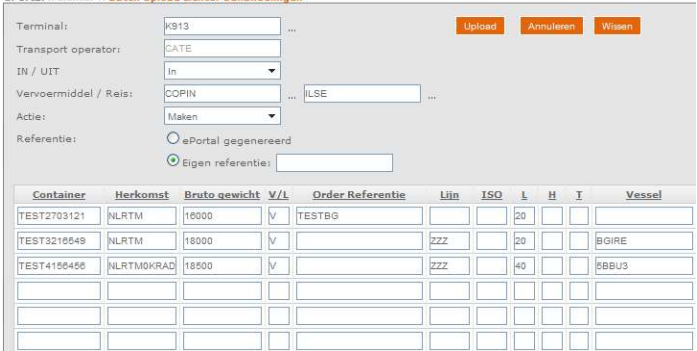

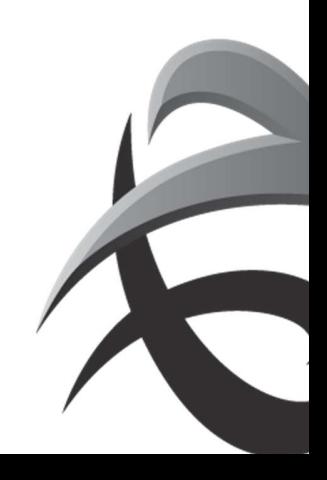

# Selecteer de terminal

In (lossing) uit (lading)

Vervoermiddel (lichter) reisnummer (BTS id)

Maken of verwijder

Referentie: Keuze om ePortal een referentie te laten genereren of zelf een eigen referentie invullen

U kan alle gegevens invullen of kopiëren uit een bestaande file (tot 400 containers tegelijk)

Vbn xl lossing:

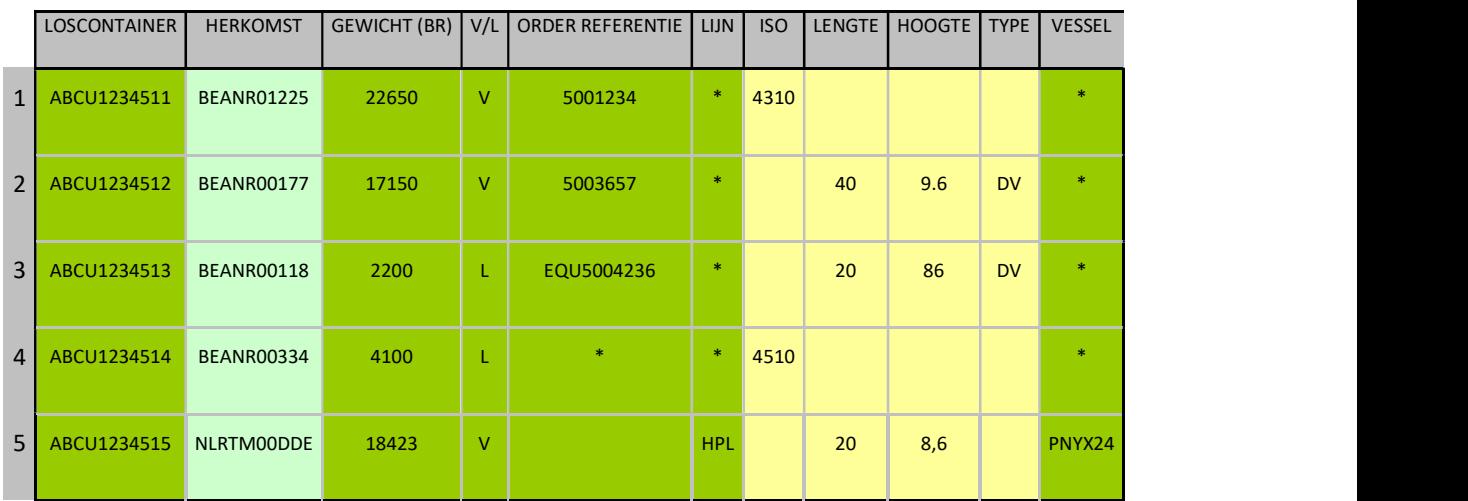

Vb 1: Aanleveren volle EXPORT container met gekende isocode op referentie

Vb 2: Aanleveren volle EXPORT container met ongekende isocode

Vb 3: Aanleveren lege container

Vb 4: Aanleveren lege container waarbij de opdrachtgever geen referentie heeft opgegeven

Vb 5: Aanleveren volle IMPORT container ex zeeschip (call sign!!) gelost in Rotterdam of Zeebrugge

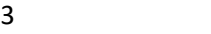

# Vbn xl lading

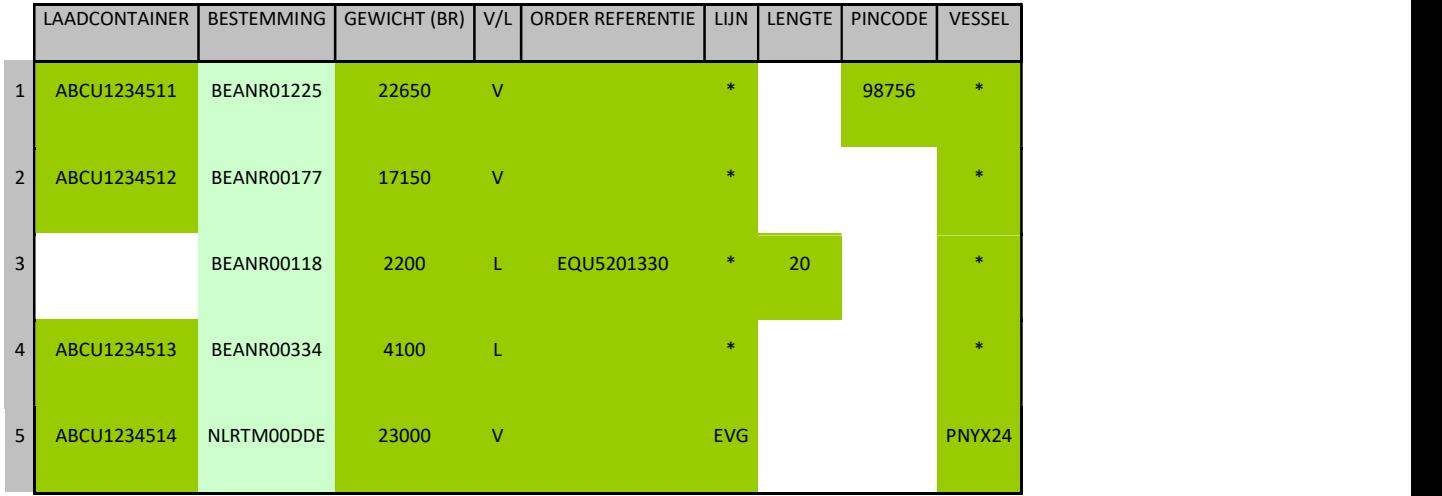

vb 1: Afhalen volle IMPORT container met pincode

Vb 2: Afhalen volle IMPORT container zonder pincode (geen pincode opgegeven door rederij)

Vb 3: Afhalen lege container met referentie

Vb 4: Afhalen lege container op nummer

 Vb 5: Afhalen volle EXPORT container voor lading zeeschip Rotterdam of Zeebrugge (met callsign vessel)

Verplichte velden

Verplichte velden bestaande uit LOCODE en BICCODE

 Isocode of "lengte, hoogte, type invullen" : toegelaten input bij hoogte: 8,6 - 8.6 of 86, nooit 8'6"

verplicht blanco

- o Klik vervolgens op 'upload'.
- o Via 'upload status' kan je nakijken of de gegevens correct verwerkt werden.

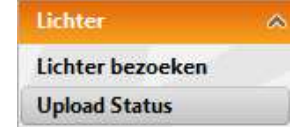

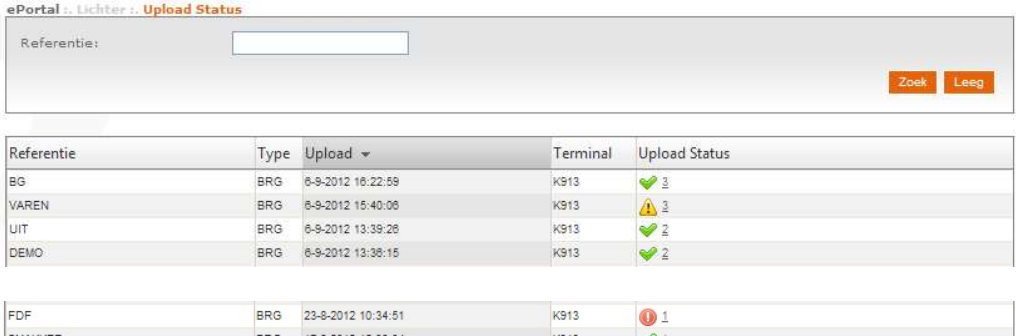

- $\blacktriangleright$  = geslaagde upload
- $\Delta$  = warning (containers zijn verwerkt, maar enig nazicht is nodig bv: containernummer correct?)
- $\bullet$  = error (container werd niet verwerkt, dient nagekeken te worden en opnieuw ingebracht te worden)

Door vervolgens op deze upload status te klikken, opent een pdf met de details van de containers.

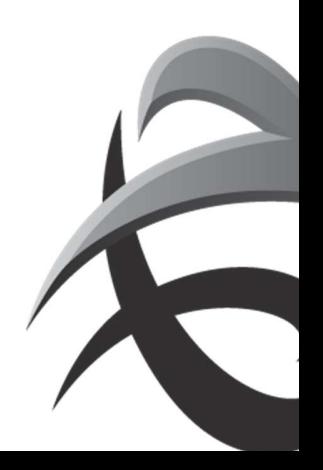

#### INSTRUCTIES - PSA ANTWERP - GUIDELINES

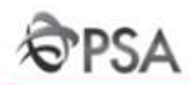

# **Lichter Upload**

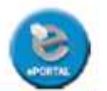

Gebruiker Informatie

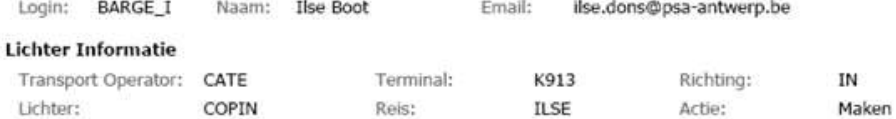

# Geslaagde upload

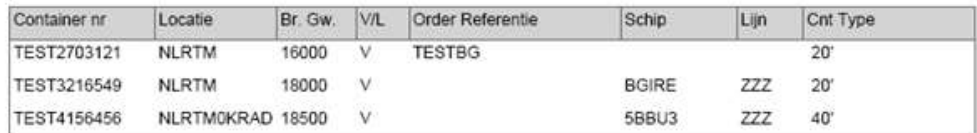

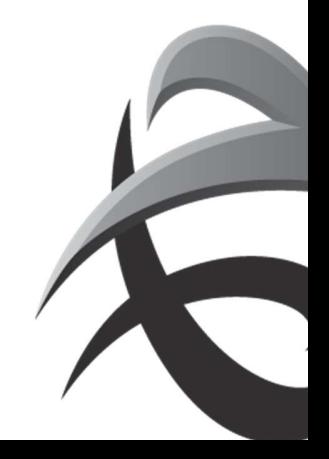

## Verwachte beweging

Om te controleren of de verwachte beweging in orde is, kan een controlerapport getrokken worden

o Klik op icoon **A** rapport verwachte lossing' voor lossing (LCT919) of

klik op  $\triangle$  'rapport verwachte lading' voor lading (LCT930)

o Vul eventueel nog een selectie in:

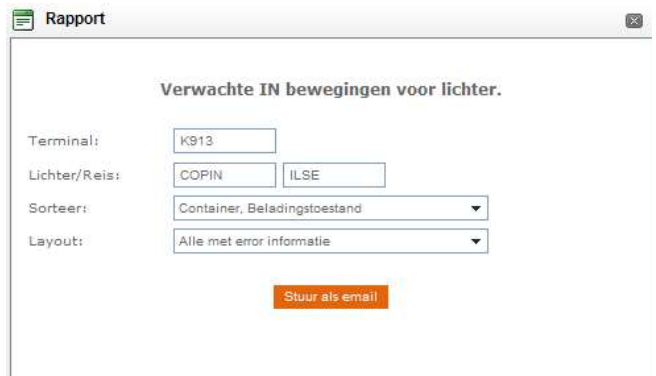

Dit rapport zal als pdf per email naar de aanvrager gezonden worden.

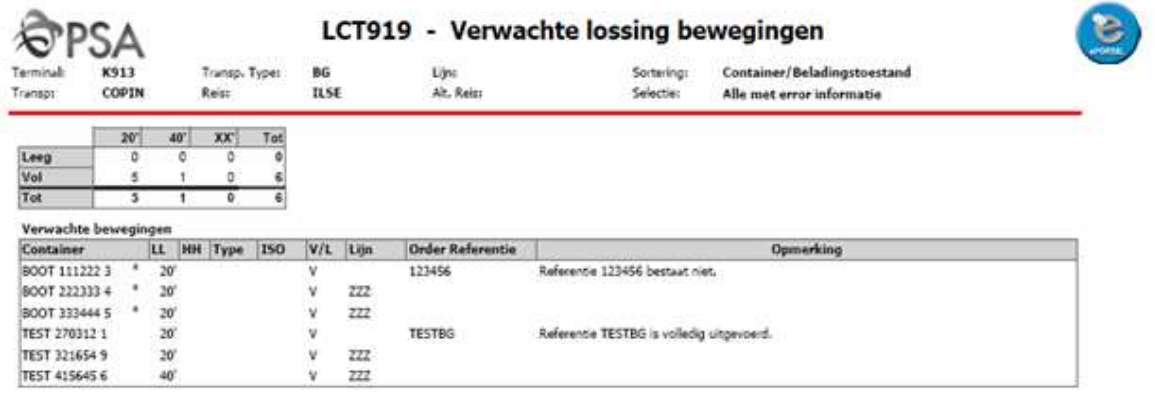

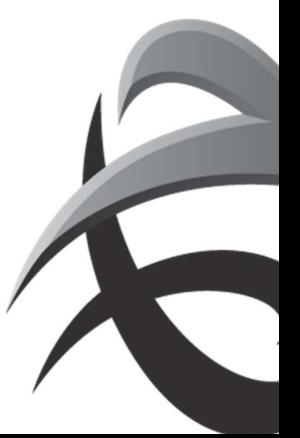

# Aanpassen en/of verwijderen in vooraanmelding:

Om gegevens te wijzigen (bestemming/herkomst, gewicht, order referentie, pincode) kan je het lichterbezoek selecteren en klik op het icoon 'lading' of 'lossing'

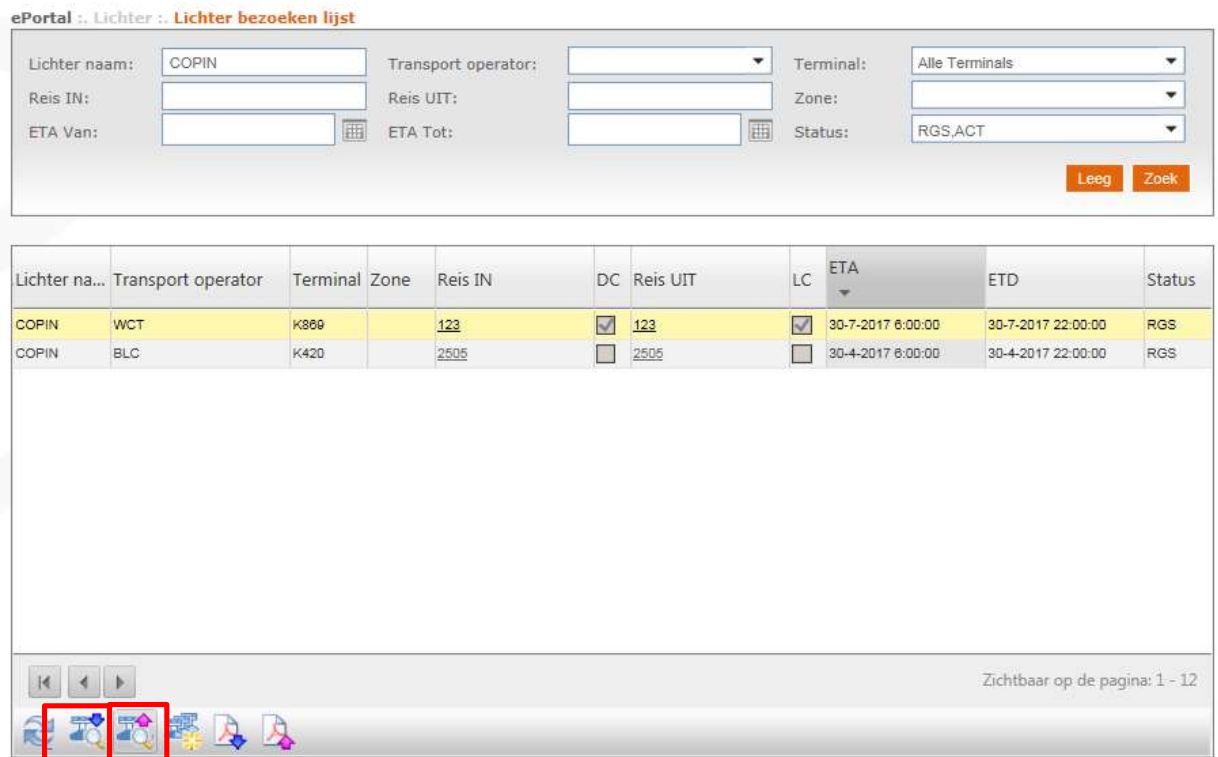

Vervolgens klik je op het 'upload' icoon

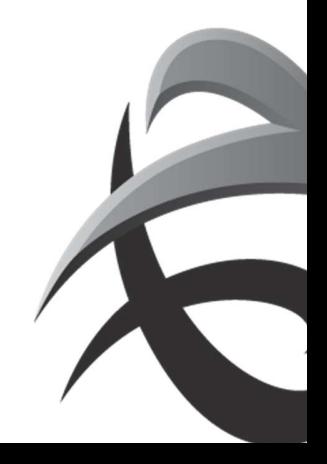

## INSTRUCTIES - PSA ANTWERP - GUIDELINES

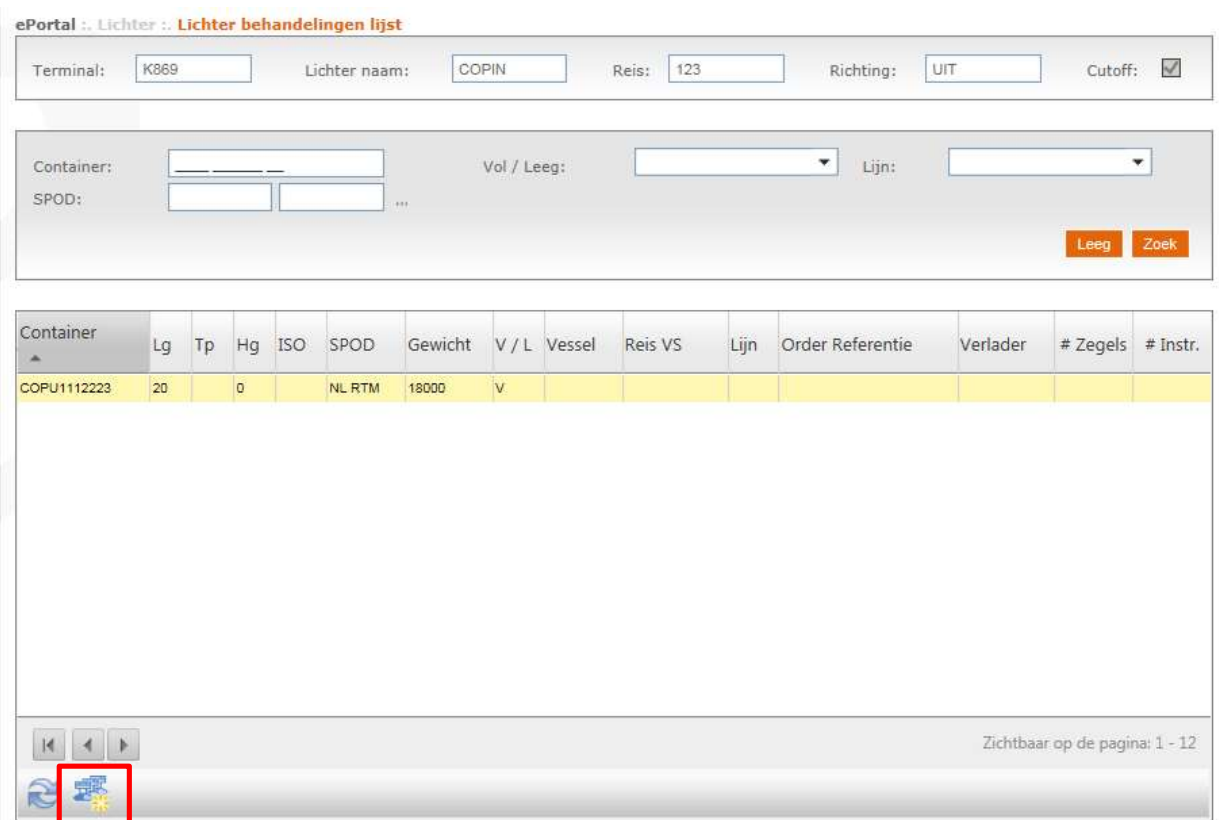

# Nu is het mogelijk om gegevens aan te passen

# (bij actie kan je gegevens 'wijzigen' of 'verwijderen')

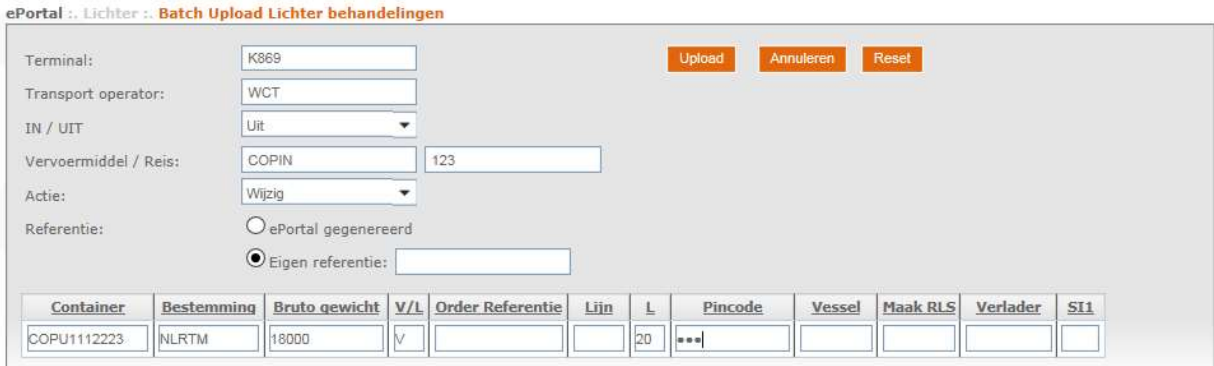

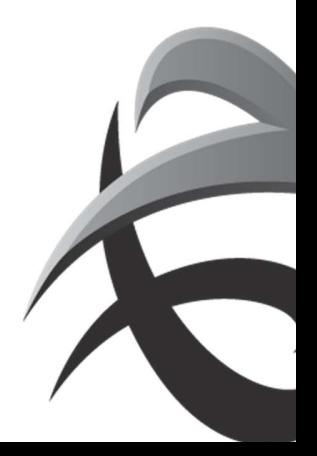